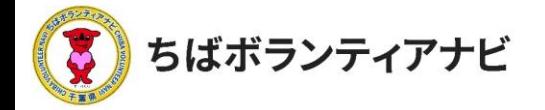

# Ⅱ 団体登録の方法

### 1 団体会員登録をする

### <u>(1)団体会員登録ページへのアクセス</u>

サイトトップページ上段「団体会員登録」をクリックし、利用規約の 同意に進みます。

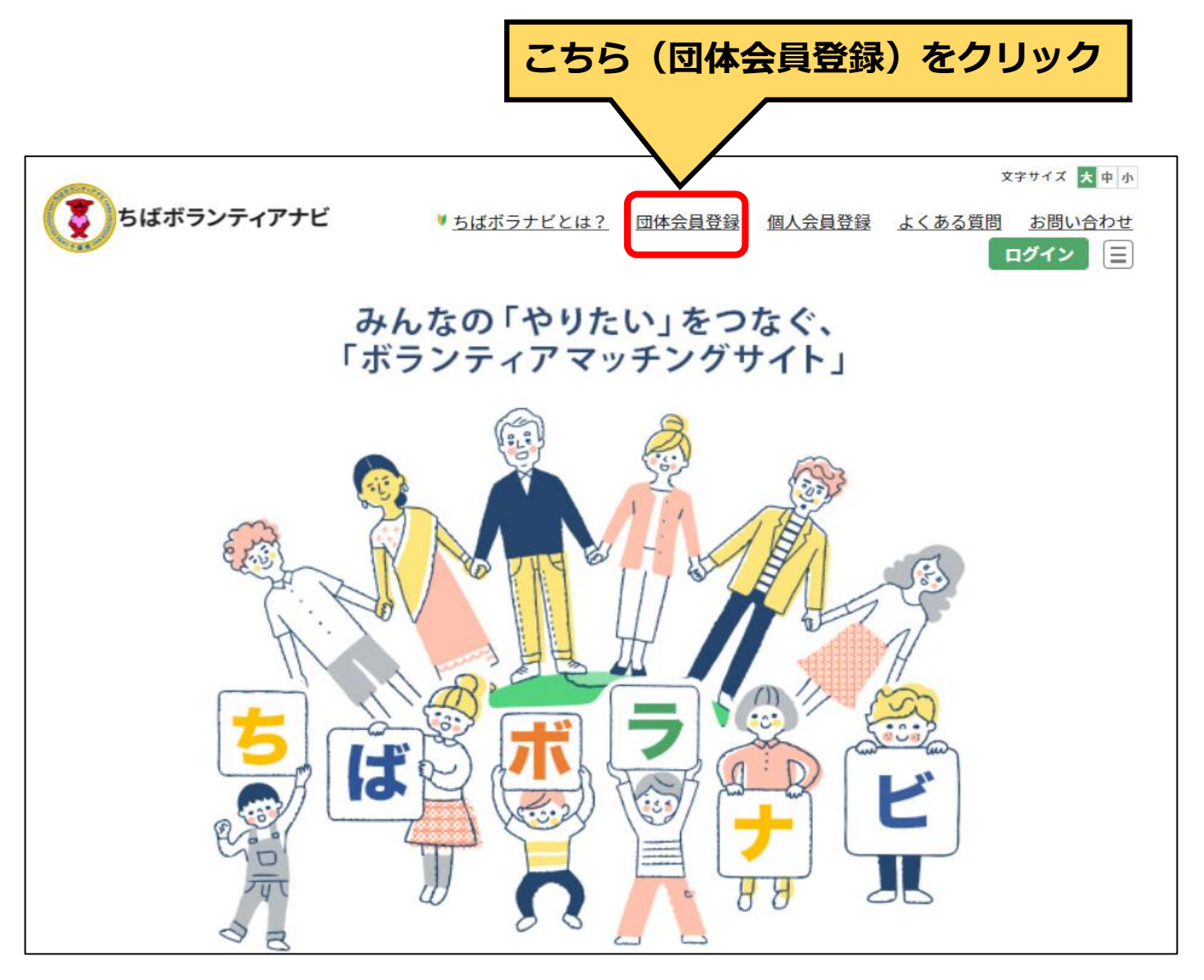

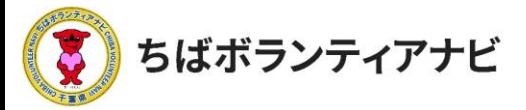

### (2) 利用規約への同意

利用規約を確認し、同意の上、会員登録に進みます。 ※同意のない場合は、登録に進めません。

#### 団体会員登録

#### ちばボランティアナビ利用規約

「ちばボランティアナビ」は、ボランティア活動に興味・関心がある個人とボランティアを必要としている 団体に対し、ボランティア活動のマッチングを行う場を提供することにより、自発的な社会貢献活動の促進 と支え合いによる豊かな地域づくりの推進を目的としています。

「ちばボランティアナビ」を利用するためには、下記の「ちばボランティアナビ利用規約」に同意いただ く必要があります。「ちばボランティアナビ」を利用される方は、下記の規約を十分お読みいただいた上で 「利用規約を確認し、同意しました」にチェックを入れてください。本サイトを利用された方は、規約に同 意したものとみなされます。

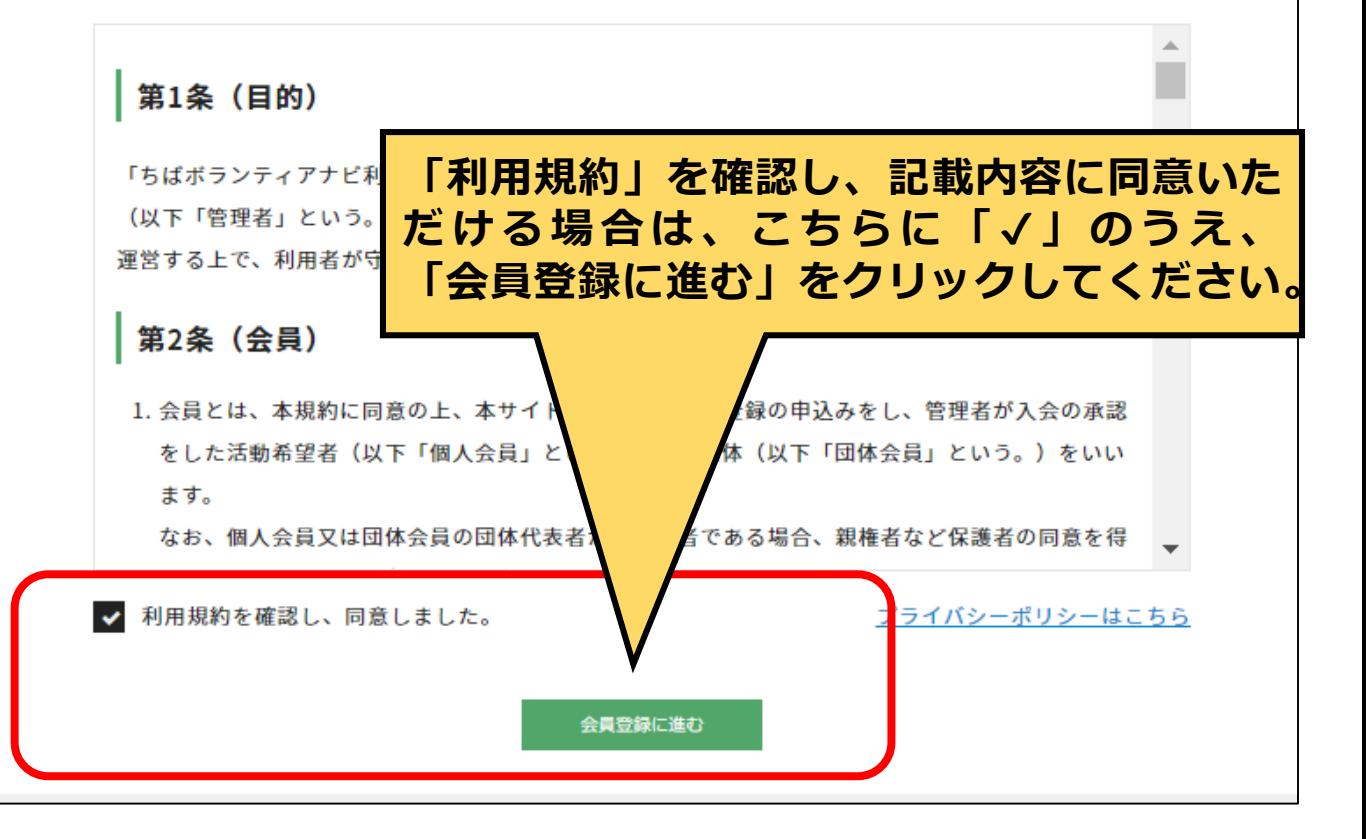

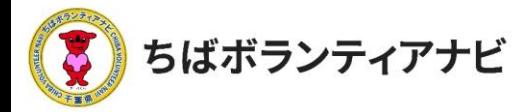

## (3)登録フォームへの入力 (団体名〜親権者など)

登録フォームに、以下を参考に必要事項を入力してください。

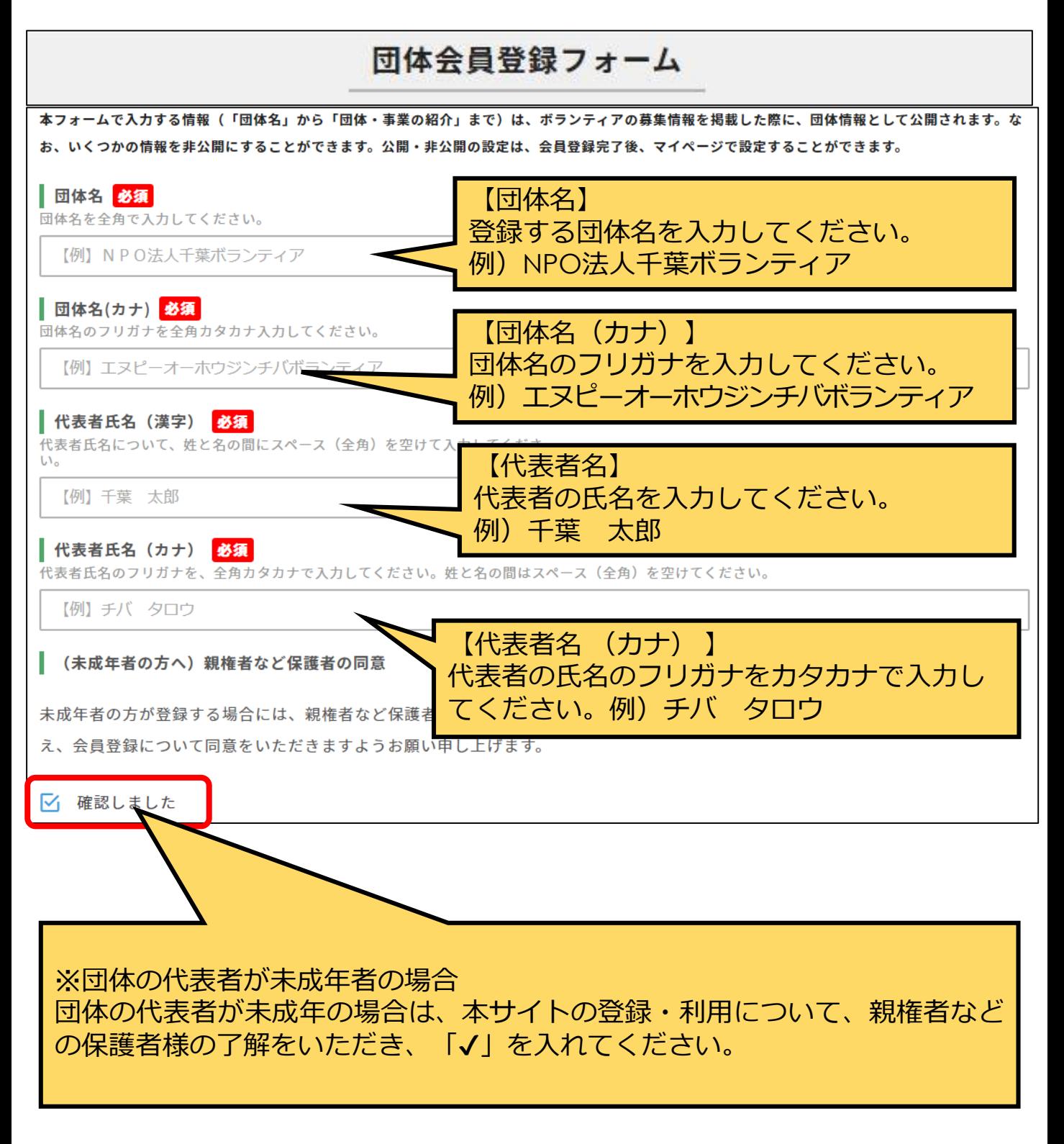

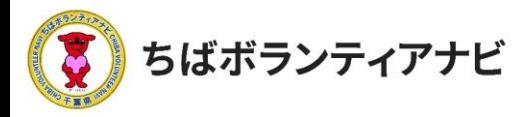

### (3)登録フォームへの入力 (法人格~FAX番号)

登録フォームに、以下を参考に必要事項を入力してください。

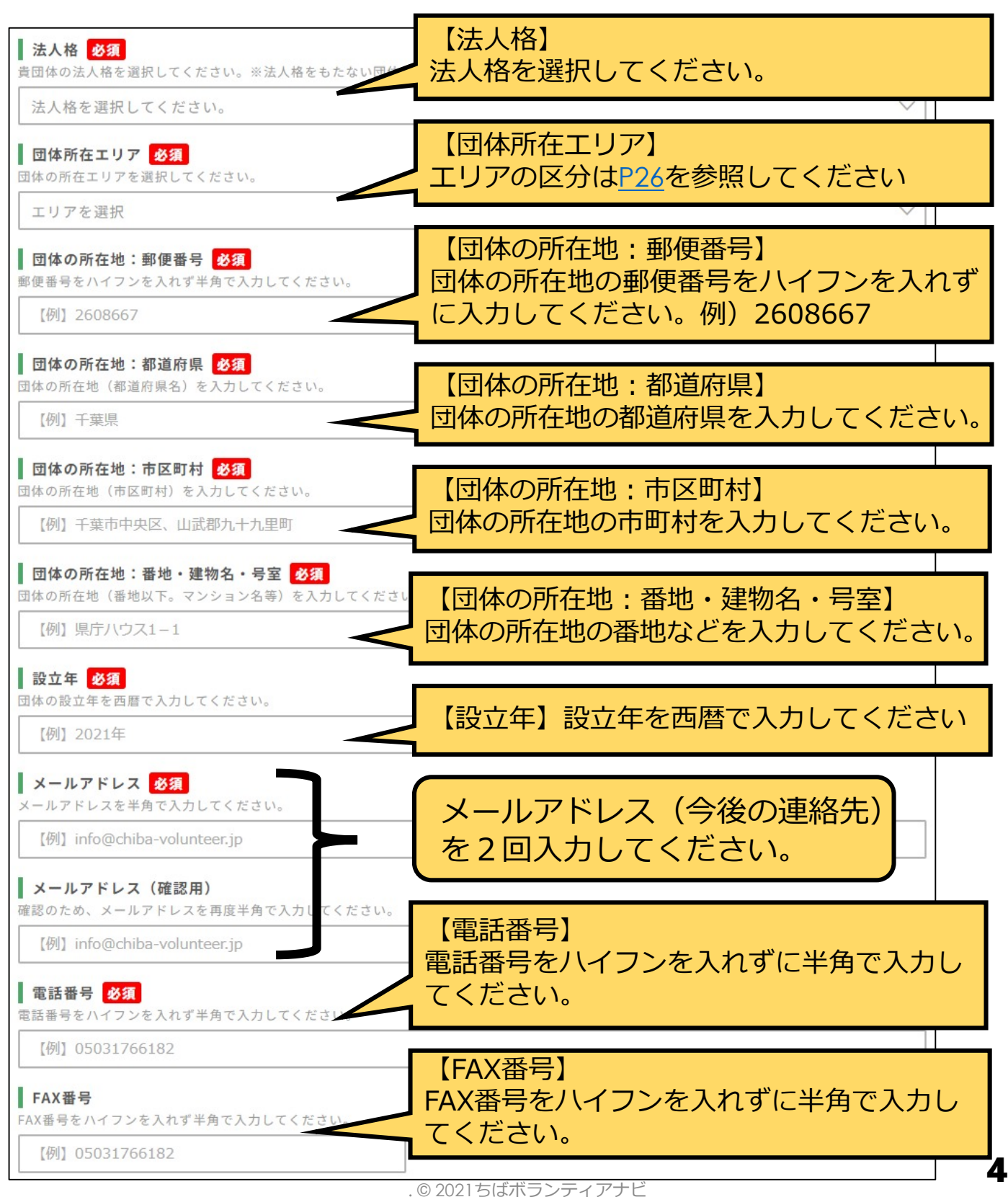

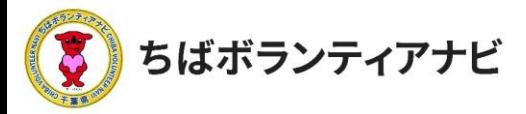

### (3)登録フォームへの入力 (ホームページ~団体紹介 )

登録フォームに、以下を参考に必要情報を入力してください。

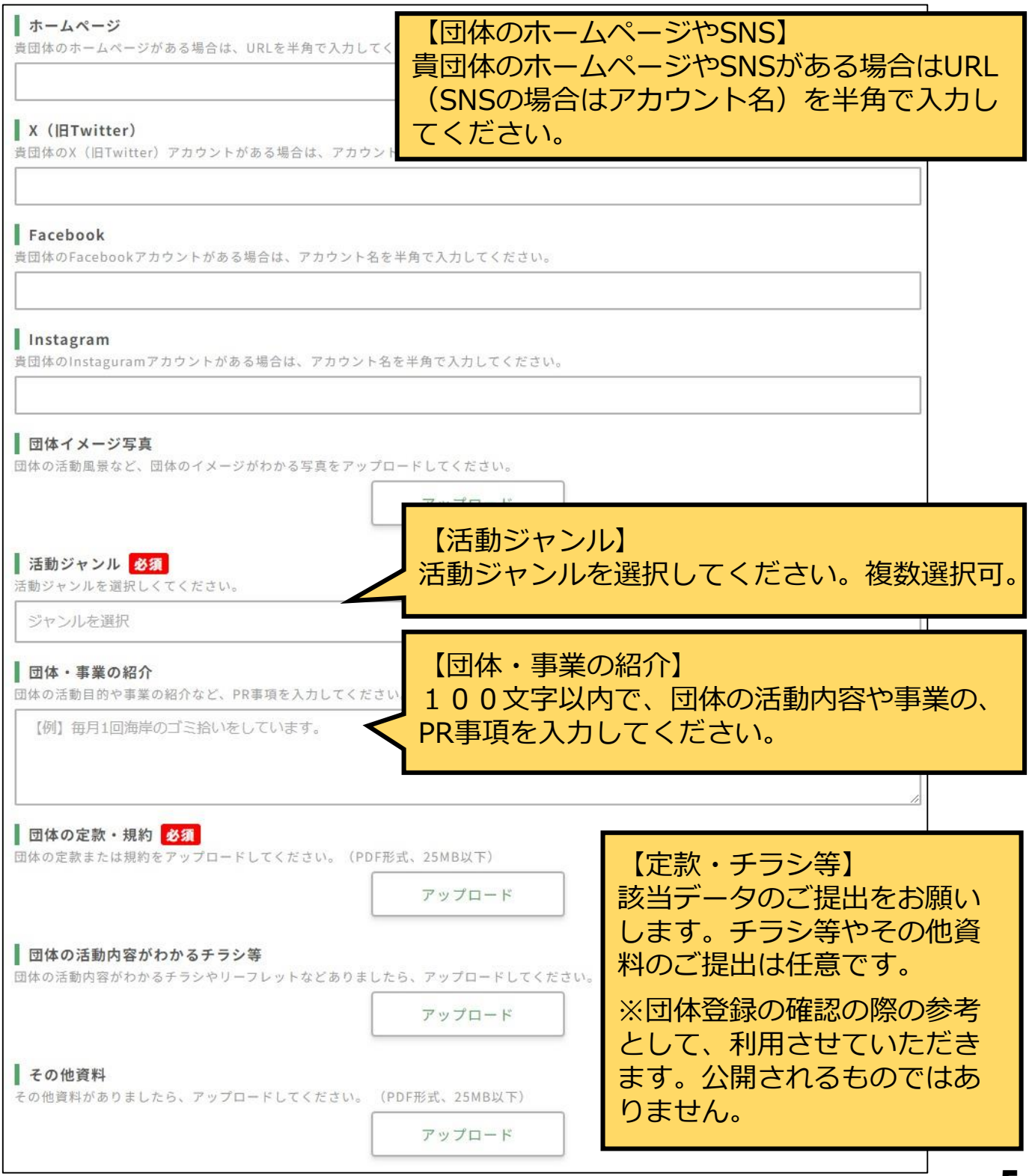

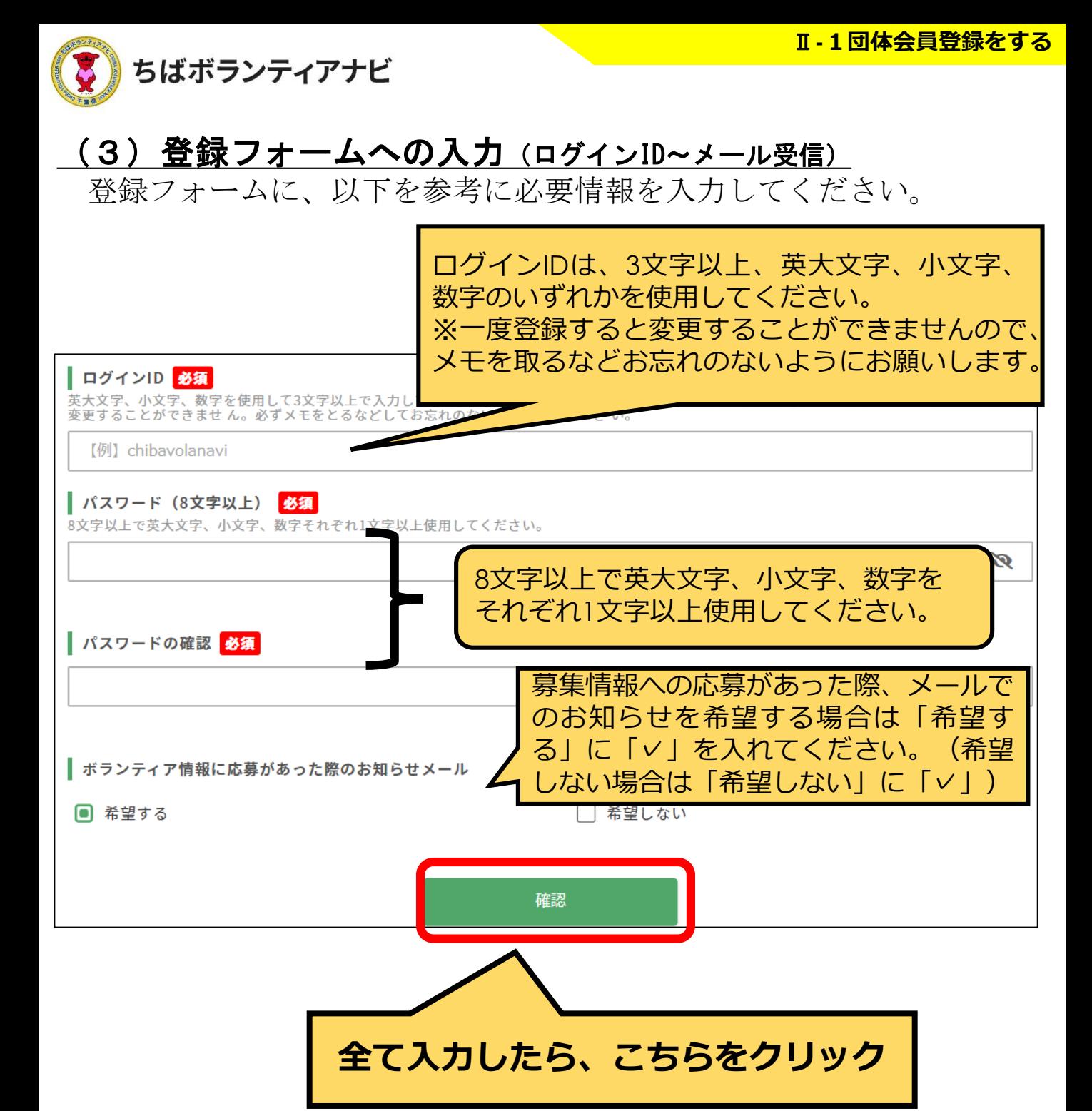

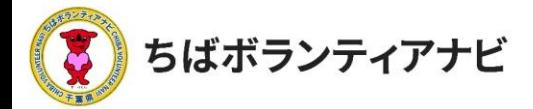

### (4) 登録フォーム入力内容の確認

入力内容に誤りがないか、ご確認願います。

【修正する場合】

「修正」ボタンをクリックのうえ、必要な項目を修正してください。

【修正が無い場合】

「仮登録」ボタンを押してください。これで仮登録は完了です。 (事務局から仮登録受付メールが送信されます。)

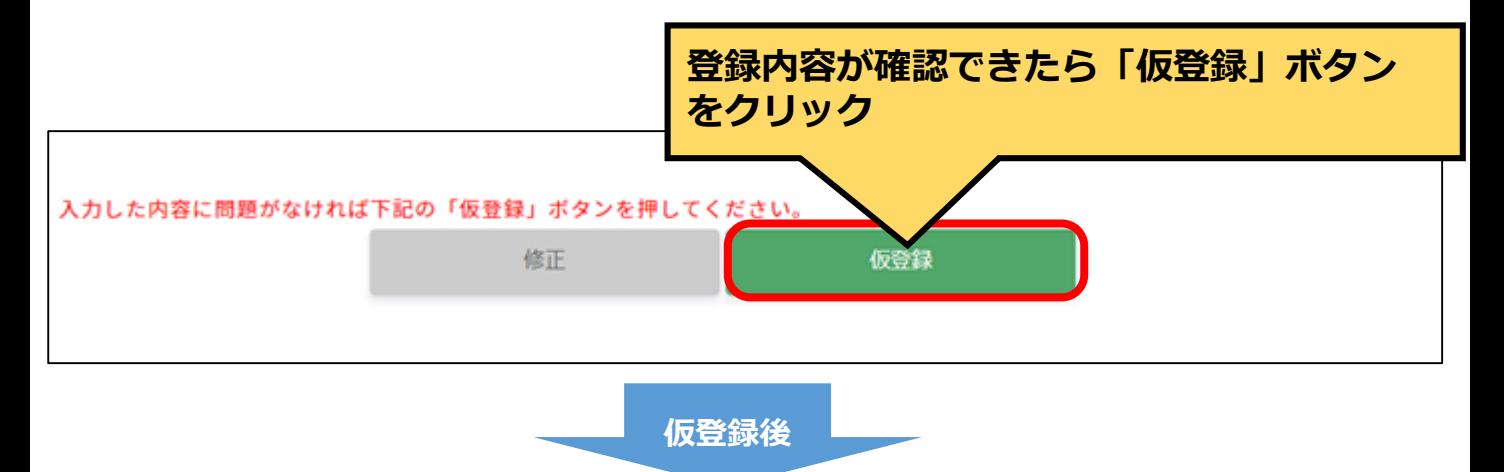

事務局で登録内容を確認させていただき、登録完了となれば、事 務局(no-reply@chiba-volunteer.jp)から改めて「登録完了」の メールが送信されます。

登録完了後、ボランティアの募集等の操作をすることができるよ うになります。

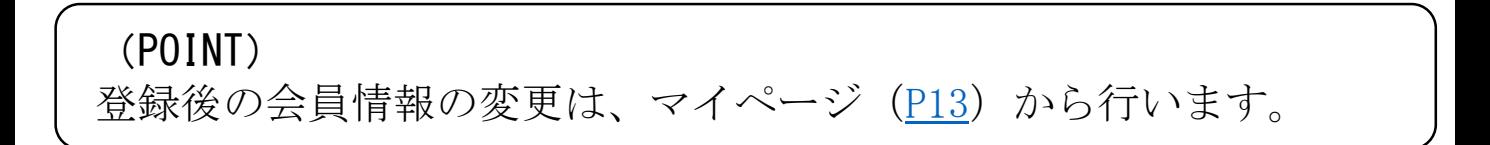